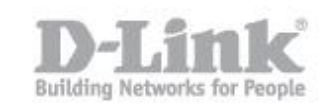

1. Abrir en el navegador web la IP del router (**http://192.168.0.1**)

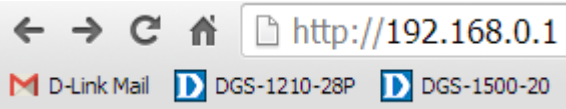

2. Escribir **admin** en el campo "username" y dejar el campo "password" en blanco

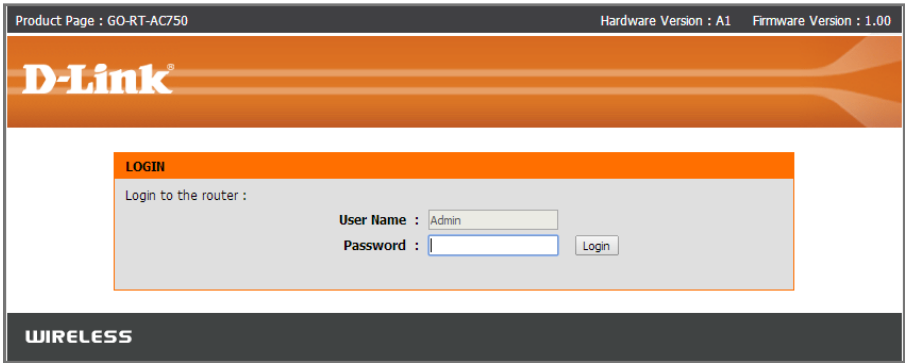

3. Hacer click en: Setup > Wireless Settings

Y luego dentro de wireless Settings en "Manual Wireless Connection Setup"

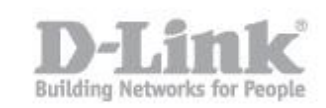

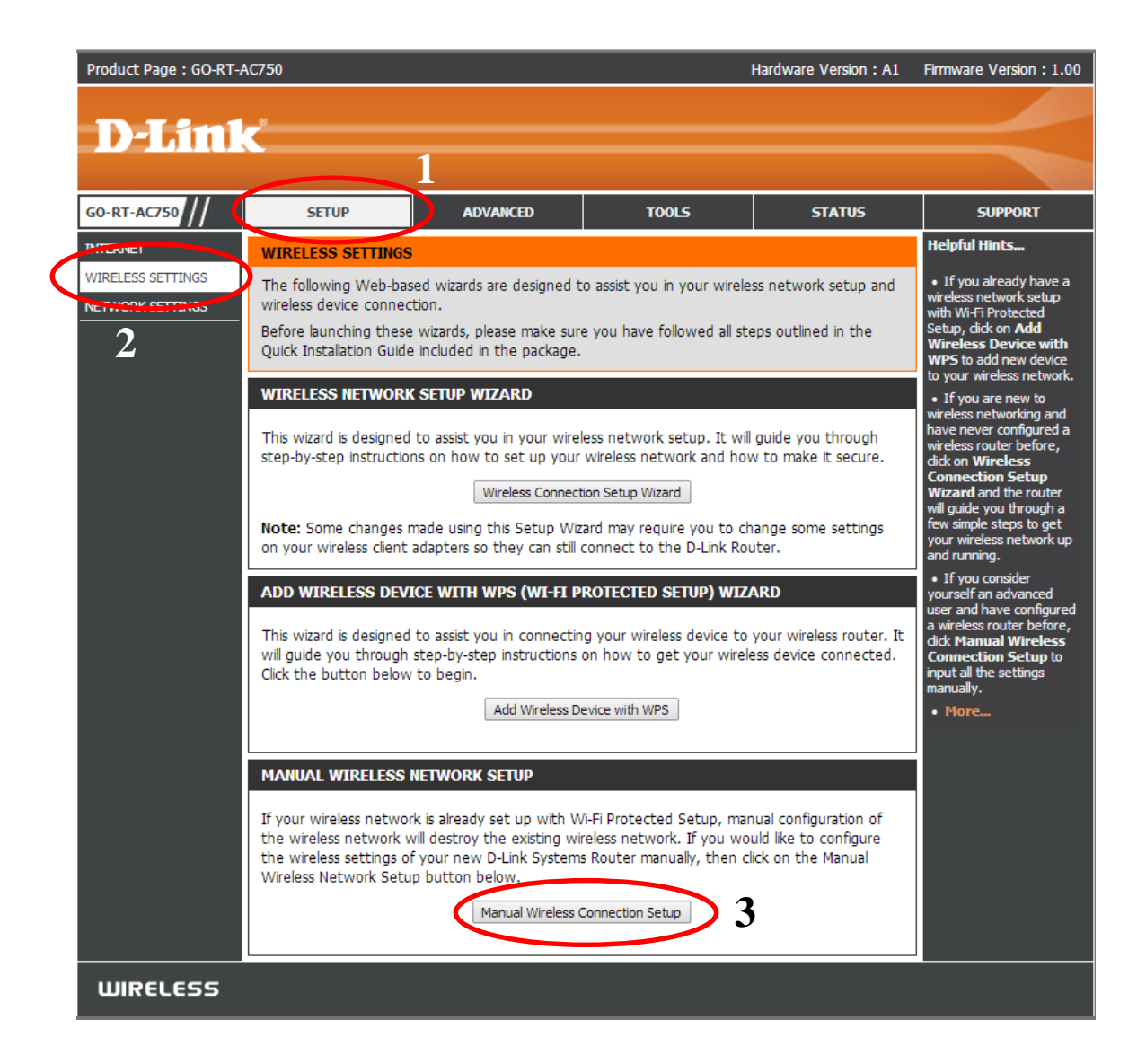

4. Dentro de Network se deben configurar los siguientes parámetros

#### WIRELESS NETWORK SETTINGS **2.4GHz**

Enable Wireless: activado Wireless Network Name: colocar un nombre para la red inalámbrica de 2.4GHz 802.11 Mode: Mixed 802.11n, 802.11g and 802.11b Enable Auto Channel Scan: Activado Transmission Rate: Best (automatic) Channel Width: Auto 20/40 MHz Visibility Status: Visible

WIRELESS SECURITY MODE Security Mode: WPA-Personal

WPA

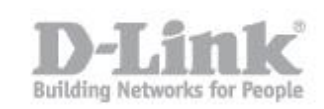

WPA Mode: Auto(WPA or WPA2) Cipher Type: TKIP and AES Group Key Update Interval: 3600

PRE-SHARED KEY Pre-Shared Key: Ingrese una clave para su red inalámbrica

#### WIRELESS NETWORK SETTINGS **5GHz**

Enable Wireless: activado Wireless Network Name: colocar un nombre para la red inalámbrica de 5GHz 802.11 Mode: Mixed 802.11ac, 802.11n and 802.11a Enable Auto Channel Scan: Activado Transmission Rate: Best (automatic) Channel Width: Auto 20/40/80 MHz Visibility Status: Visible

WIRELESS SECURITY MODE Security Mode: WPA-Personal

WPA WPA Mode: Auto(WPA or WPA2) Cipher Type: TKIP and AES Group Key Update Interval: 3600

PRE-SHARED KEY Pre-Shared Key: Ingrese una clave para su red inalámbrica

Finalmente guardar los cambios presionando el botón "Save Settings"

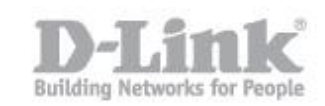

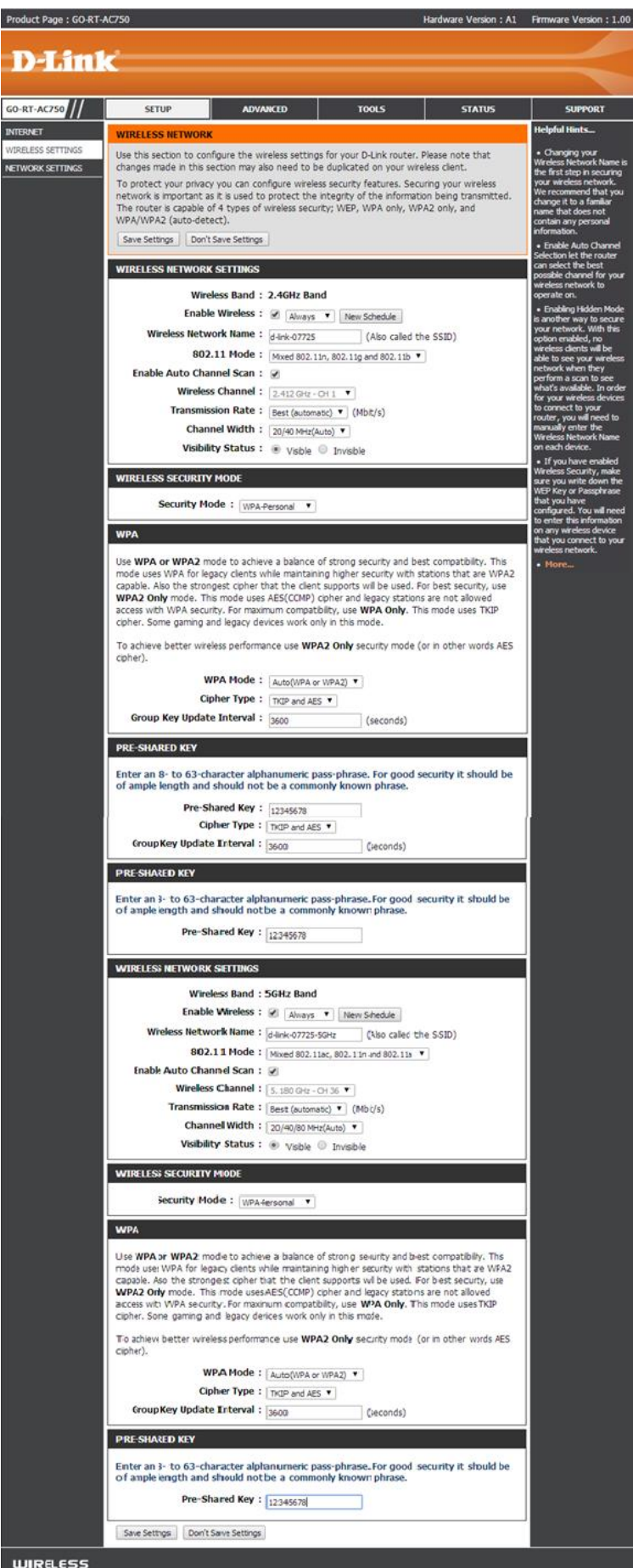

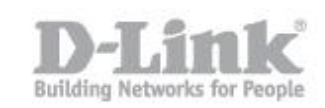

5. Conectarse a una red inalámbrica por Windows 8

-Para unirse a una red existente, busque el icono de red inalámbrica en la barra de tareas, junto a la visualización de la hora.

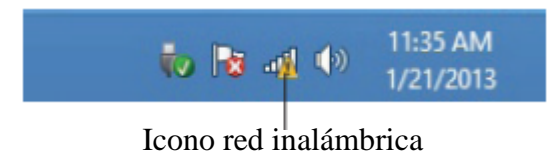

-Si hace clic en este icono, se mostrará una lista de redes inalámbricas que están en el alcance de su ordenador. Seleccione la red que desee haciendo clic en el nombre de la red

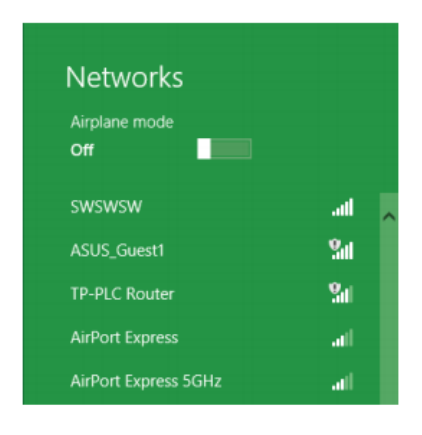

-A continuación se le pedirá que introduzca la clave de seguridad de red inalámbrica (contraseña de Wi-Fi) Introduzca la contraseña en el cuadro y haga clic en Siguiente

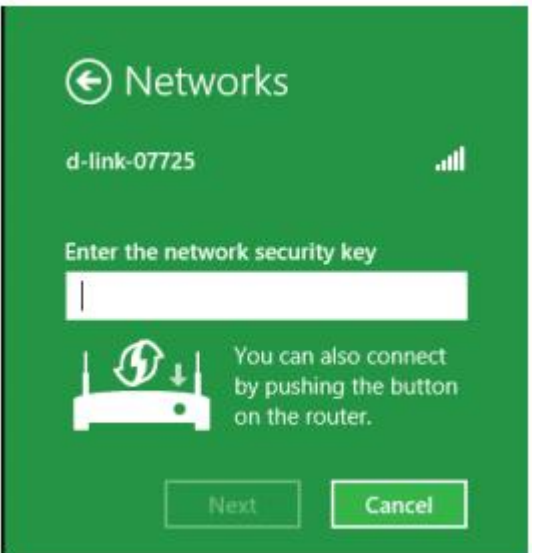

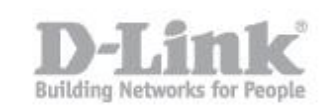

-Cuando haya establecido una conexión con éxito a una red inalámbrica, la palabra "Conectado". aparecerá al lado del nombre de la red a la que está conectado.

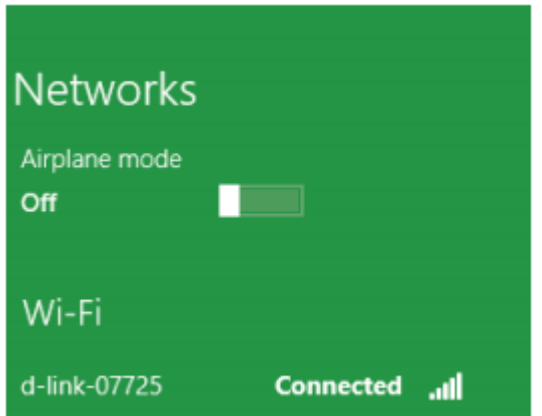

6. Conectarse a una red inalámbrica por Windows 7

-Para unirse a una red existente, busque el icono de red inalámbrica en la barra de tareas, junto a la visualización de la hora.

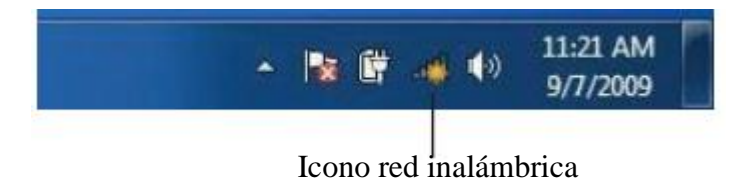

-Haga Click en la red inalámbrica (SSID) a la que desea conectarse a y haga clic en el botón Conectar.

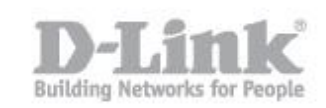

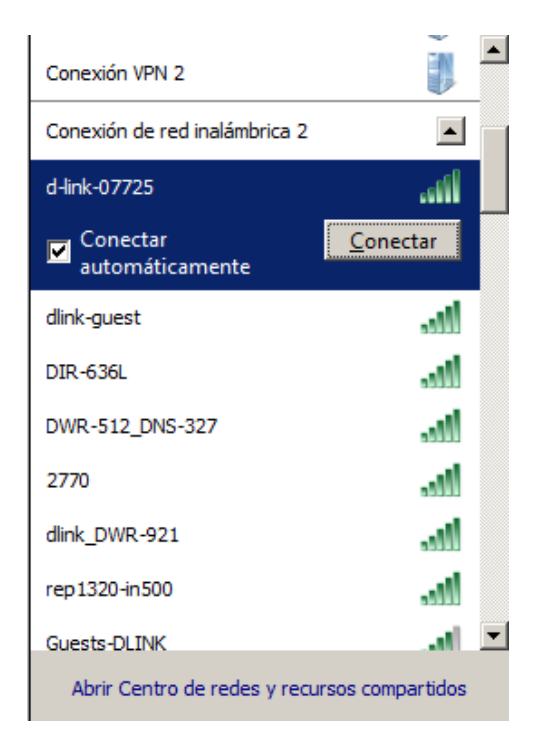

- Aparece la siguiente ventana cuando el ordenador intenta Conectarse al router.

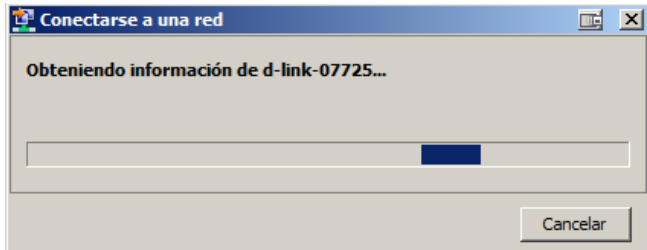

-A continuación se le pedirá que introduzca la clave de seguridad de red inalámbrica (contraseña de Wi-Fi) Introduzca la contraseña en el cuadro y haga clic en Aceptar

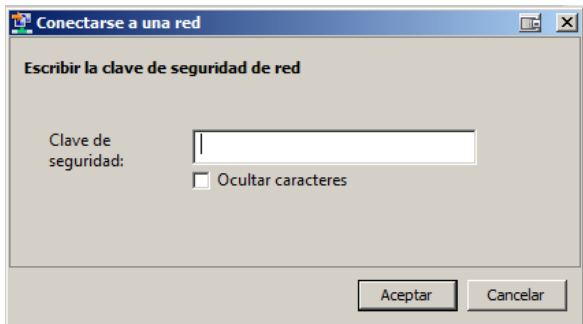